## **Mental Health YS\*5.01\*233**

### **Deployment, Installation, Back-Out, and Rollback Guide**

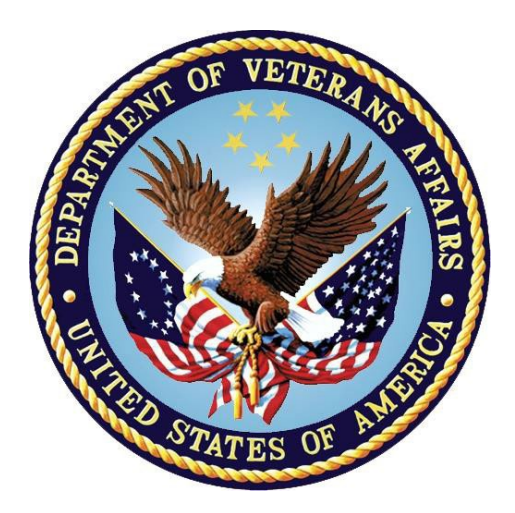

**September 2023 Version 1.0**

**Department of Veterans Affairs Office of Information and Technology (OIT)**

#### **Revision History**

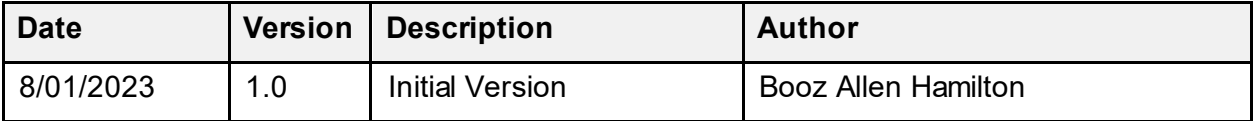

### **Table of Contents**

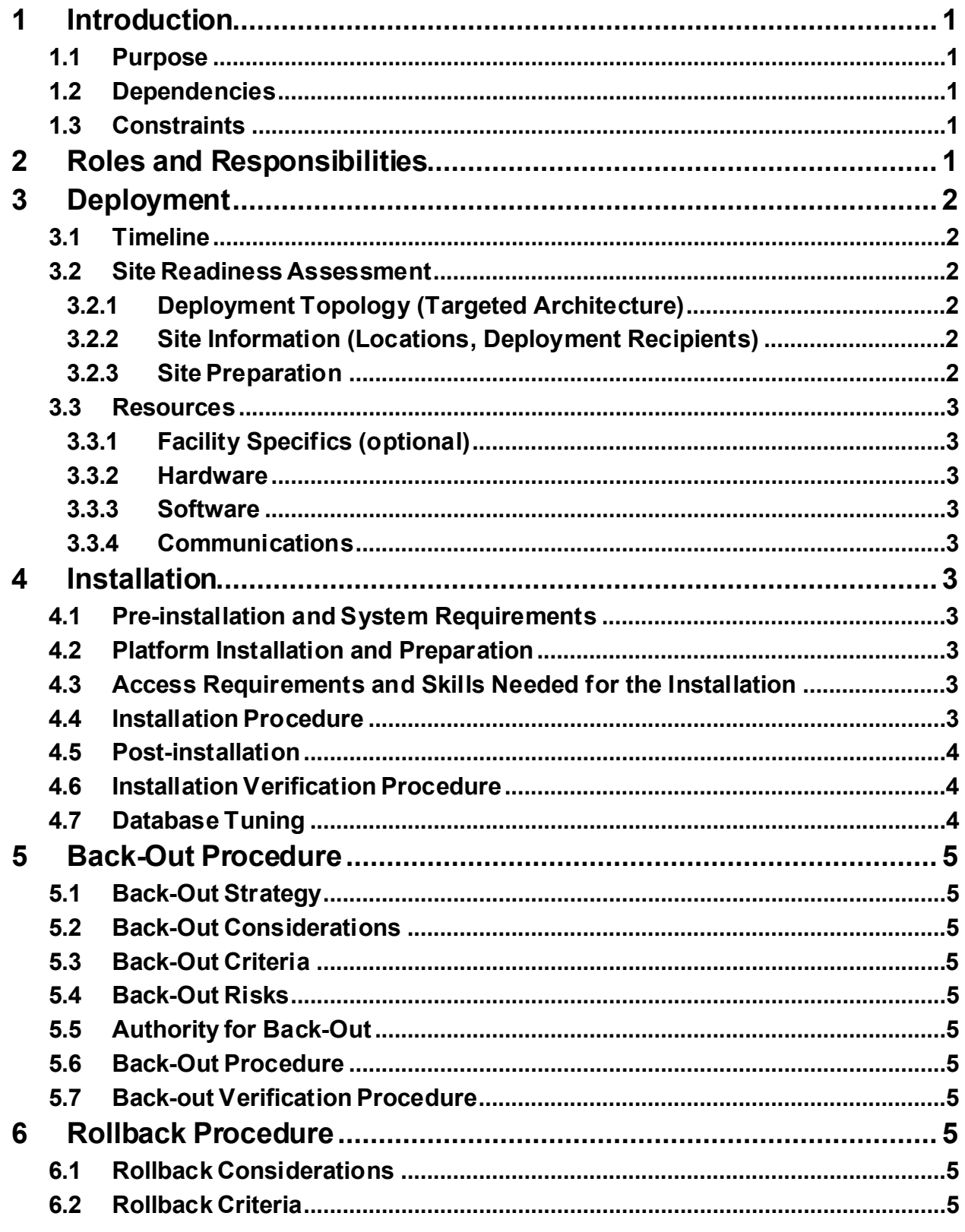

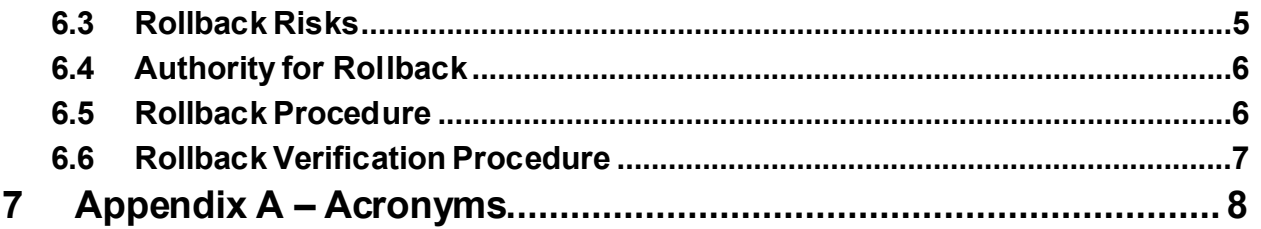

#### **List of Tables**

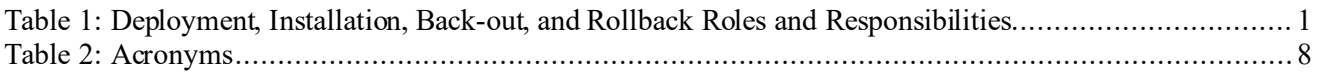

## <span id="page-4-0"></span>**1 Introduction**

This document describes how to deploy and install the patch YS\*5.01\*233 of the Mental Health package, as well as how to back-out the product and rollback to a previous version or data set.

This document is a companion to the project charter and management plan for this effort.

### <span id="page-4-1"></span>**1.1 Purpose**

The purpose of this plan is to provide a single, common document that describes how, when, where, and to whom Mental Health patch YS\*5.01\*233 will be deployed and installed, as well as how it is to be backed out and rolled back, if necessary. The plan also identifies resources, communications plan, and rollout schedule. Specific instructions for installation, back-out, and rollback are included in this document.

### <span id="page-4-2"></span>**1.2 Dependencies**

It is assumed that this patch is being installed into a fully patched Veterans Health Information System and Technology Architecture (VistA) system. Patches YS\*5.01\*208 and YS\*5.01\*235 must be installed prior to this patch.

### <span id="page-4-3"></span>**1.3 Constraints**

For all other VistA sites, there are no constraints beyond the installation into an up-to-date VistA system.

### <span id="page-4-4"></span>**2 Roles and Responsibilities**

The following describes the roles and responsibilities associated with the testing and release of YS\*5.01\*233. This application requires both a VistA installation and an update to the web application. The Azure application manager will install the web application part of the patch. The VistA patch will be deployed via the normal PackMan route.

| Team                                                             | Phase / Role | <b>Tasks</b>                                                                                    | <b>Project Phase</b><br>(See Schedule) |
|------------------------------------------------------------------|--------------|-------------------------------------------------------------------------------------------------|----------------------------------------|
| Project Manager                                                  | Deployment   | Determine and document the<br>roles and responsibilities of<br>those involved in the deployment | Design                                 |
| <b>Software Quality</b><br>Assurance (SQA),<br><b>Test Sites</b> | Deployment   | Test for operational readiness                                                                  | Test                                   |
| Project Manager,<br>Release Manager                              | Deployment   | Execute deployment                                                                              | Release                                |
| Individual VistA Sites                                           | Installation | Plan and schedule installation                                                                  | Release                                |
| Azure Manager                                                    | Installation | Plan and schedule installation                                                                  | Release                                |

<span id="page-4-5"></span>**Table 1: Deployment, Installation, Back-out, and Rollback Roles and Responsibilities**

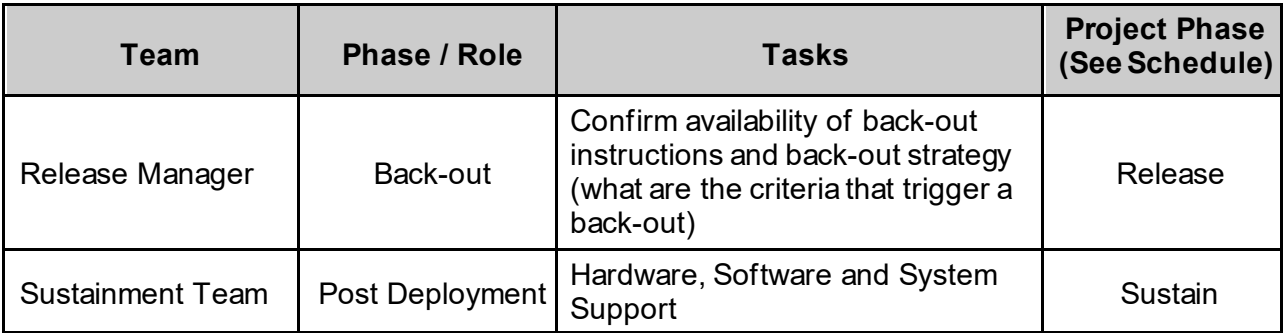

## <span id="page-5-0"></span>**3 Deployment**

The deployment is planned as a simultaneous (National Release) rollout. Once approval has been given to nationally release, YS\*5.01\*233 will be available for installation and deployment at all sites.

Scheduling of test installs, testing, and production deployment will be at the site's discretion. It is anticipated there will be a 30-day compliance period.

### <span id="page-5-1"></span>**3.1 Timeline**

The deployment and installation are scheduled to run during August and September 2023.

### <span id="page-5-2"></span>**3.2 Site Readiness Assessment**

This section discusses the locations that will receive the YS\*5.01\*233 deployment.

#### <span id="page-5-3"></span>**3.2.1 Deployment Topology (Targeted Architecture)**

The web part of the application for YS\*5.01\*233 will be deployed to the Azure application server and will be available at each site once the VistA patch is installed. Local sites, as well as regional data centers, will need to execute the VistA installation steps during the required installation period to stay synchronized with the updates to the web application.

#### <span id="page-5-4"></span>**3.2.2 Site Information (Locations, Deployment Recipients)**

The initial deployment will be to Initial Operating Capability (IOC) sites for verification of functionality. Once testing is completed and approval is given for national release, YS\*5.01\*233 will be deployed to all VistA systems.

The Production IOC testing sites are:

- Clement J. Zablocki VAMC (Milwaukee, WI)
- Orlando VAMC (Orlando, FL)
- St. Louis VAMC (St. Louis, MO)

#### <span id="page-5-5"></span>**3.2.3 Site Preparation**

YS\*5.01\*233 requires a fully patched VistA system. Patches YS\*5.01\*208 and YS\*5.01\*235 must be installed prior to the installation of YS\*5.01\*233.

#### <span id="page-6-0"></span>**3.3 Resources**

### <span id="page-6-1"></span>**3.3.1 Facility Specifics (optional)**

No specific facility instructions needed.

#### <span id="page-6-2"></span>**3.3.2 Hardware**

No hardware instructions needed.

#### <span id="page-6-3"></span>**3.3.3 Software**

No software instructions needed.

#### <span id="page-6-4"></span>**3.3.4 Communications**

When YS\*5.01\*233 is released, the released-patch notification will be sent from the National Patch Module to all personnel who have subscribed to notifications for the Mental Health package patch.

# <span id="page-6-5"></span>**4 Installation**

### <span id="page-6-6"></span>**4.1 Pre-installation and System Requirements**

There are no pre-installation requirements.

### <span id="page-6-7"></span>**4.2 Platform Installation and Preparation**

This patch can be loaded with users in the system. Installation time will be less than 5 minutes.

To ensure the integrity of the transport global, use the "Verify Checksums in Transport Global" to compare the checksums with the list that follows:

```
THE CHECKSUMS BELOW ARE NEW CHECKSUMS, AND
can be checked with CHECK1^XTSUMBLD.
```
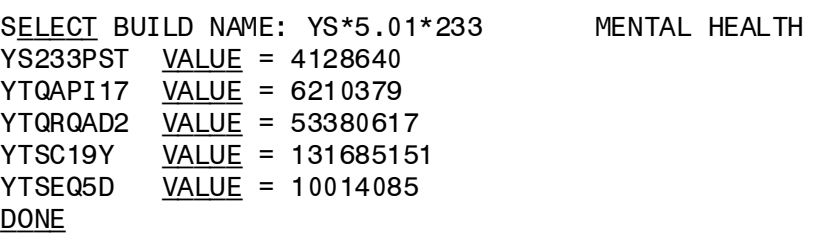

#### <span id="page-6-8"></span>**4.3 Access Requirements and Skills Needed for the Installation**

Installation of YS\*5.01\*233 requires access to Kernel Installation and Distribution System (KIDS) options to be able to load and install the KIDS build.

### <span id="page-6-9"></span>**4.4 Installation Procedure**

This patch may be installed with users on the system although it is recommended that it be installed during non-peak hours to minimize potential disruption to users. This patch should take less than 5 minutes to install.

- 1. Choose the PackMan message containing this build. Then select the INSTALL/CHECK MESSAGE PackMan option to load the build.
- <span id="page-7-3"></span>2. From the Kernel Installation and Distribution System Menu, select the Installation Menu. From this menu:
	- A. Select the Verify Checksums in Transport Global option to confirm the integrity of the routines that are in the transport global. When prompted for the INSTALL NAME, enter the patch or build name (YS\*5.01\*233).
	- B. Select the Backup a Transport Global option to create a backup message. You must use this option for each patch contained in the Host File. For each patch you can specify what to backup, the entire Build or just Routines. The backup message can be used to restore just the routines or everything that will restore your system to prepatch condition.
	- C. You may also elect to use the following options:
		- i. Print Transport Global This option will allow you to view the components of the KIDS build.
		- ii. Compare Transport Global to Current System This option will allow you to view all changes that will be made when this patch is installed. It compares all the components of this patch, such as routines, DDs, templates, etc.
	- D. Select the Install Package(s) option and choose the patch to install  $(YS*5.01*233)$ .
		- i. If prompted 'Want KIDS to Rebuild Menu Trees Upon Completion of Install? NO//', answer NO.
		- ii. When prompted 'Want KIDS to INHIBIT LOGONs during the install? NO//', answer NO.
		- iii. When prompted 'Want to DISABLE Scheduled Options, Menu Options, and Protocols? NO//', answer NO.

#### <span id="page-7-0"></span>**4.5 Post-installation**

A post-install routine will run to update the MHLA, MHLB, and MHLC-C instruments. It will also update the URL for launching MHA in the CPRS Tools menu.

#### <span id="page-7-1"></span>**4.6 Installation Verification Procedure**

Open CPRS and launch the MHA application. Verify that the URL starts with:

https://mha.med.va.gov/app/home/a/

Close the browser without logging in.

#### <span id="page-7-2"></span>**4.7 Database Tuning**

No database tuning required.

## <span id="page-8-0"></span>**5 Back-Out Procedure**

### <span id="page-8-1"></span>**5.1 Back-Out Strategy**

This patch updates the Mental Health Assistant (MHA) application. If MHA does not perform as desired, it is possible to back out to the previous implementation.

### <span id="page-8-2"></span>**5.2 Back-Out Considerations**

If the YS\*5.01\*233 patch is backed out, there will be minimal impact to users.

### <span id="page-8-3"></span>**5.3 Back-Out Criteria**

A back-out should only be considered if there is a patient safety issue if MHA no longer functions or if there is some other catastrophic failure.

### <span id="page-8-4"></span>**5.4 Back-Out Risks**

The risks vary depending on what is causing the failure of the system. The main risk is that the MHA will be unavailable.

### <span id="page-8-5"></span>**5.5 Authority for Back-Out**

The VistA system manager determines if a back-out of YS\*5.01\*233 should be considered.

### <span id="page-8-6"></span>**5.6 Back-Out Procedure**

The following routines need to be restored to their previous versions:

- YTOAPI17
- YTQRQAD2

Use the KIDS utility restore the routines backed up in Secti[on](#page-6-9) **4.4**, **[2.](#page-7-3)B.**

### <span id="page-8-7"></span>**5.7 Back-out Verification Procedure**

Open CPRS and launch MHA. After logging in with your PIV card, look at the URL. Verify that it now has /b/ in it.

## <span id="page-8-8"></span>**6 Rollback Procedure**

### <span id="page-8-9"></span>**6.1 Rollback Considerations**

To rollback this patch, five entries in the MH TESTS AND SURVEYS file need to be updated. The seven instruments that were added in this patch need to be set to DROPPED.

### <span id="page-8-10"></span>**6.2 Rollback Criteria**

If the patch is backed out, the MH TESTS AND SURVEYS file must be rolled back.

### <span id="page-8-11"></span>**6.3 Rollback Risks**

By only changing the OPERATIONAL flag, LAST EDIT DATE, and LAST EDITED BY fields in the MH TESTS AND SURVEYS file, the risks are minimal as any existing MH ADMINISTRATION that used these instruments will still be available.

#### <span id="page-9-0"></span>**6.4 Authority for Rollback**

If the backout of the patch is authorized, then that same authorization is required for rollback.

#### <span id="page-9-1"></span>**6.5 Rollback Procedure**

Deactivate:

- $\bullet$  C19-YRS
- EQ-5D-5L
- FSS
- MRC
- PCFS

The example below is for the C19-YRS but will be the same for each instrument.

Log in to VistA. Go to the VA FileMan menu Go to **Enter or Edit File Entries**

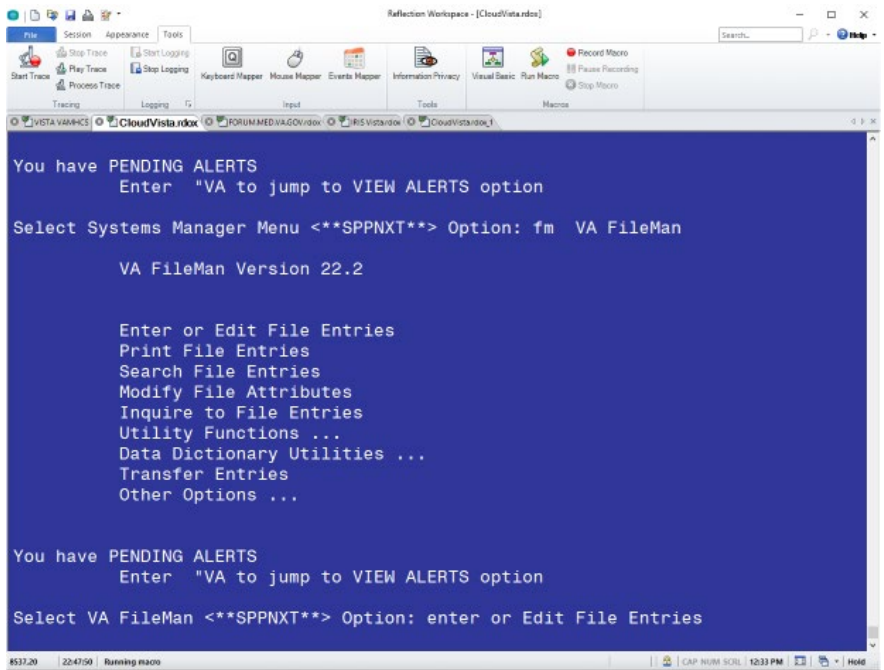

At the **Input to what File:** prompt enter MH TESTS AND SURVEYS At the **EDIT WHICH FIELD** prompt enter:

OPERATIONAL LAST EDIT DATE LAST EDITED BY

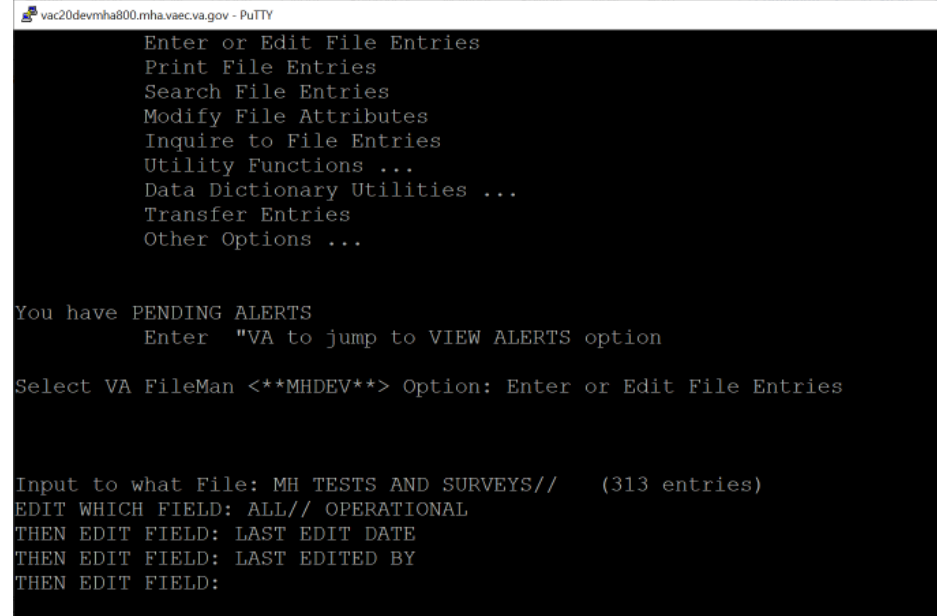

At the **Select MH TESTS AND SURVEYS NAME:** prompt enter C19-YRS At the **OPERATIONAL** prompt enter DROPPED At the **LAST EDIT DATE** prompt enter N for NOW At the **LAST EDITED BY** prompt enter your name.

```
vac20devmha800.mha.vaec.va.gov - PuTTY
                                                                                                                 \BoxOther Options ...
You have PENDING ALERTS
              Enter "VA to jump to VIEW ALERTS option
Select VA FileMan <**MHDEV**> Option: Enter or Edit File Entries
Input to what File: MH TESTS AND SURVEYS//<br>EDIT WHICH FIELD: ALL// OPERATIONAL<br>THEN EDIT FIELD: LAST EDIT DATE<br>THEN EDIT FIELD: LAST EDITED BY<br>THEN EDIT FIELD: LAST EDITED BY
                                                                   (313 entries)
THEN EDIT FIELD:
Select MH TESTS AND SURVEYS NAME: C19-YRS C19-YRS
OPERATIONAL: Yes// DR Dropped<br>LAST EDIT DATE: JUN 27,2023@12:36// N (JUL 28, 2023@12:40)
LAST EDITED BY:
                                          \frac{1}{2}Select MH TESTS AND SURVEYS NAME:
```
Repeat this process for the EQ-5D-5L, FSS, MRC, and PCFS instruments.

#### <span id="page-10-0"></span>**6.6 Rollback Verification Procedure**

Go to CPRS and log in. Go to the Tools Menu and launch MHA. Click on the plus sign to create a new Assignment. Click on **View All Instruments** to see the full instrument list. Verify that the C19-YRS, EQ-5D-5L, FSS, MRC, and PCFS do not appear.

## <span id="page-11-0"></span>**7 Appendix A – Acronyms**

### <span id="page-11-1"></span>**Acronym Definition** C19-YRS Modified COVID-19 Yorkshire Rehabilitation Screening CAG | Citrix Access Gateway CPRS Computerized Patient Record System DIBRG **DIBRG** Deployment, Installation, Back-out, and Rollback Guide EQ-5D-5L EuroQol Group 5-Dimension 5-Level Health Questionnaire FSS | Fatigue Severity Scale IOC | Initial Operating Capability KIDS | Kernel Installation and Distribution System MRC Medical Research Council Breathlessness Scale OIT Office of Information and Technology PAI Personality Assessment Inventory PCFS POSt-COVID-19 Functional Status Scale PIN Personal Identification Number PIV | Personal Identity Verification SPP | Suicide Prevention Package SQA Software Quality Assurance SSOi | Single Sign-On Integration VA Department of Veterans Affairs VAMC Veterans Affairs Medical Center VIP Veteran-focused Integration Process VistA Veterans Health Information System and Technology Architecture

#### **Table 2: Acronyms**